## **GTHE KYOTO SHINKIN BANK**

# 振込・振替 手順

## 都度指定方式 (翌営業日扱い)

事前に入金先の登録が完了していることを前提としています。

第2版 2021年6月

## トップページ

【操作】 画面上部に並んでいるボタンのうち、 「資金移動」ボタンを押します。

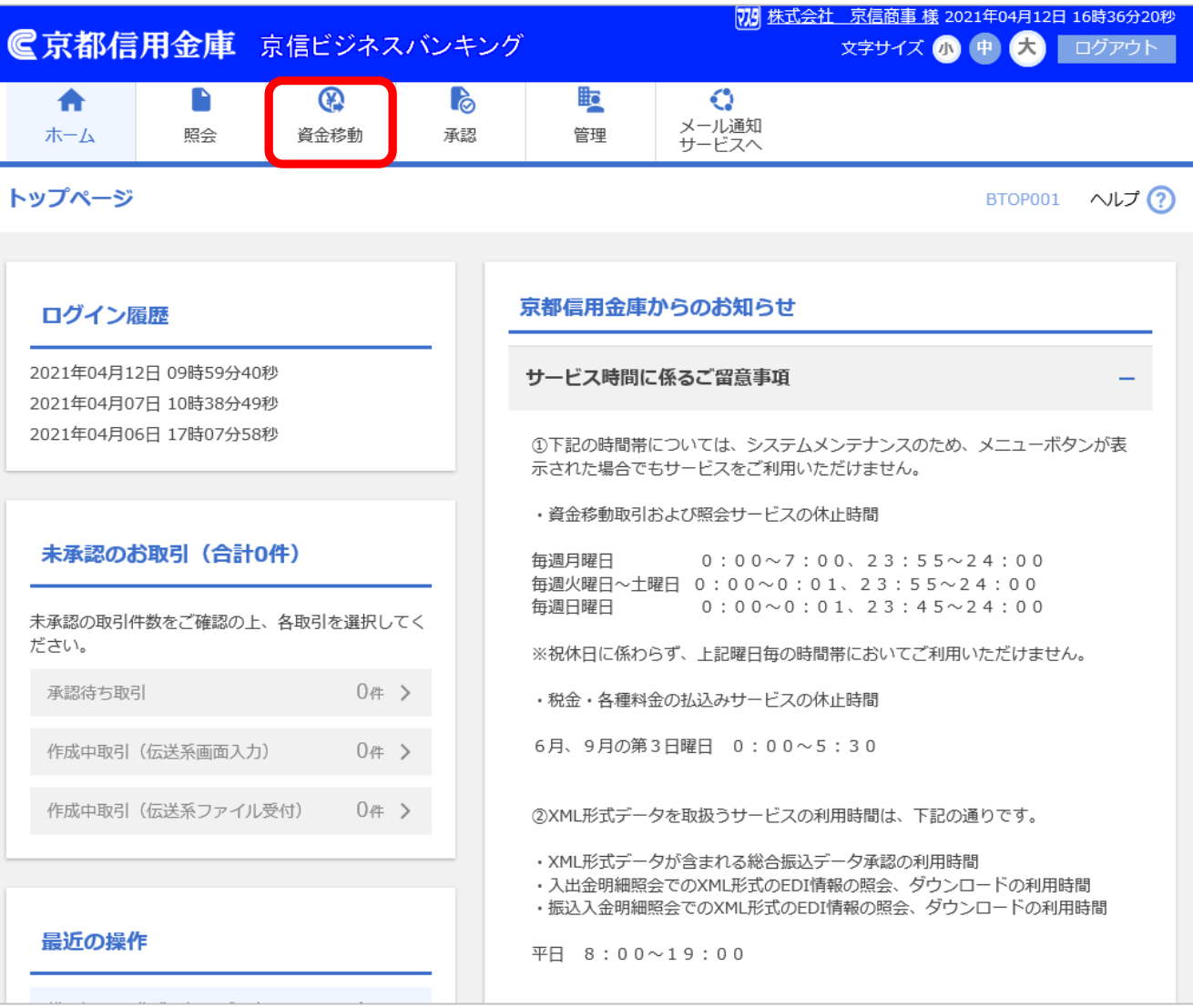

## 業務選択

【操作】 「振込・振替」ボタンを押します。

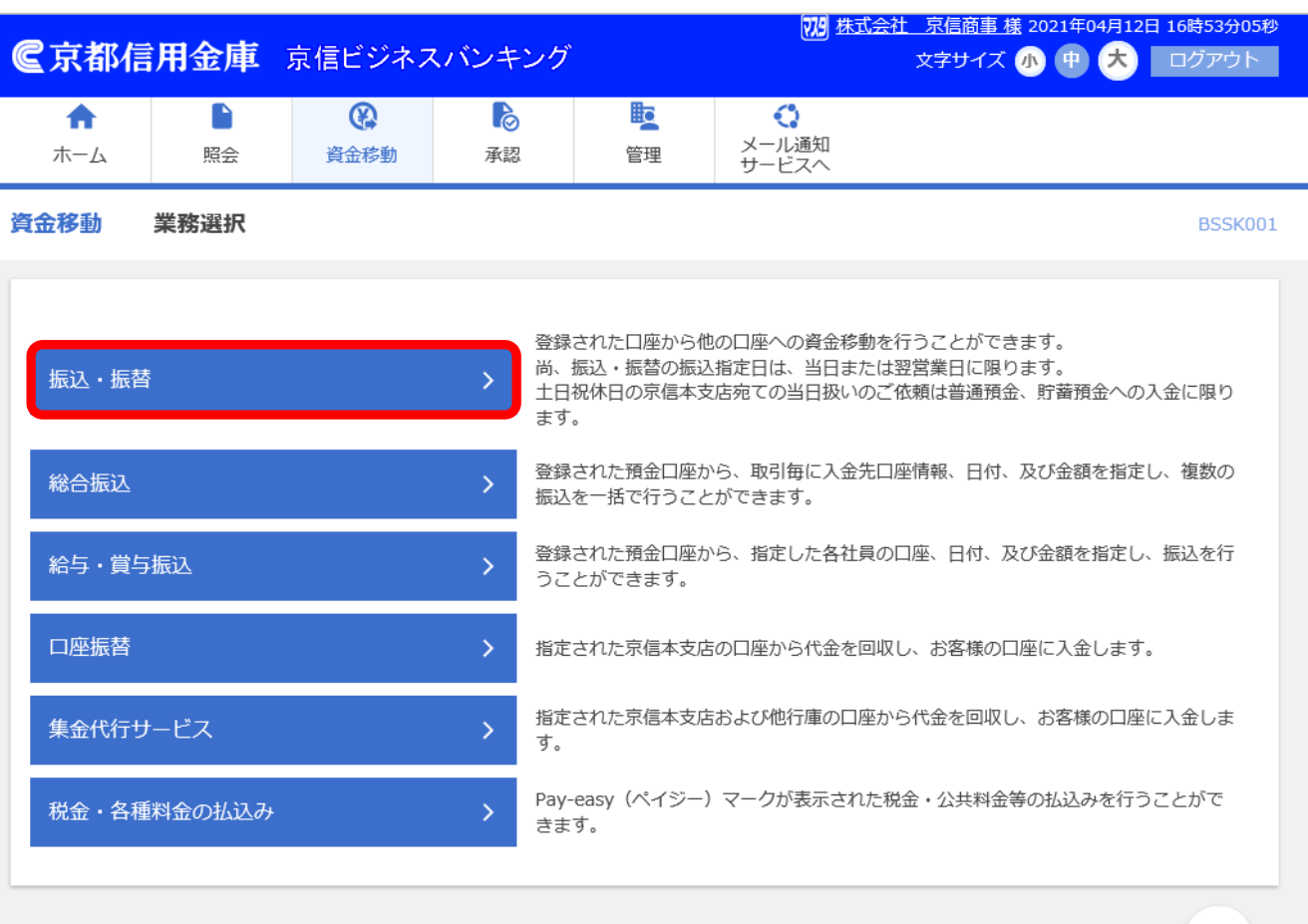

## 作業内容選択

【操作】 「新規取引」ボタンを押します。

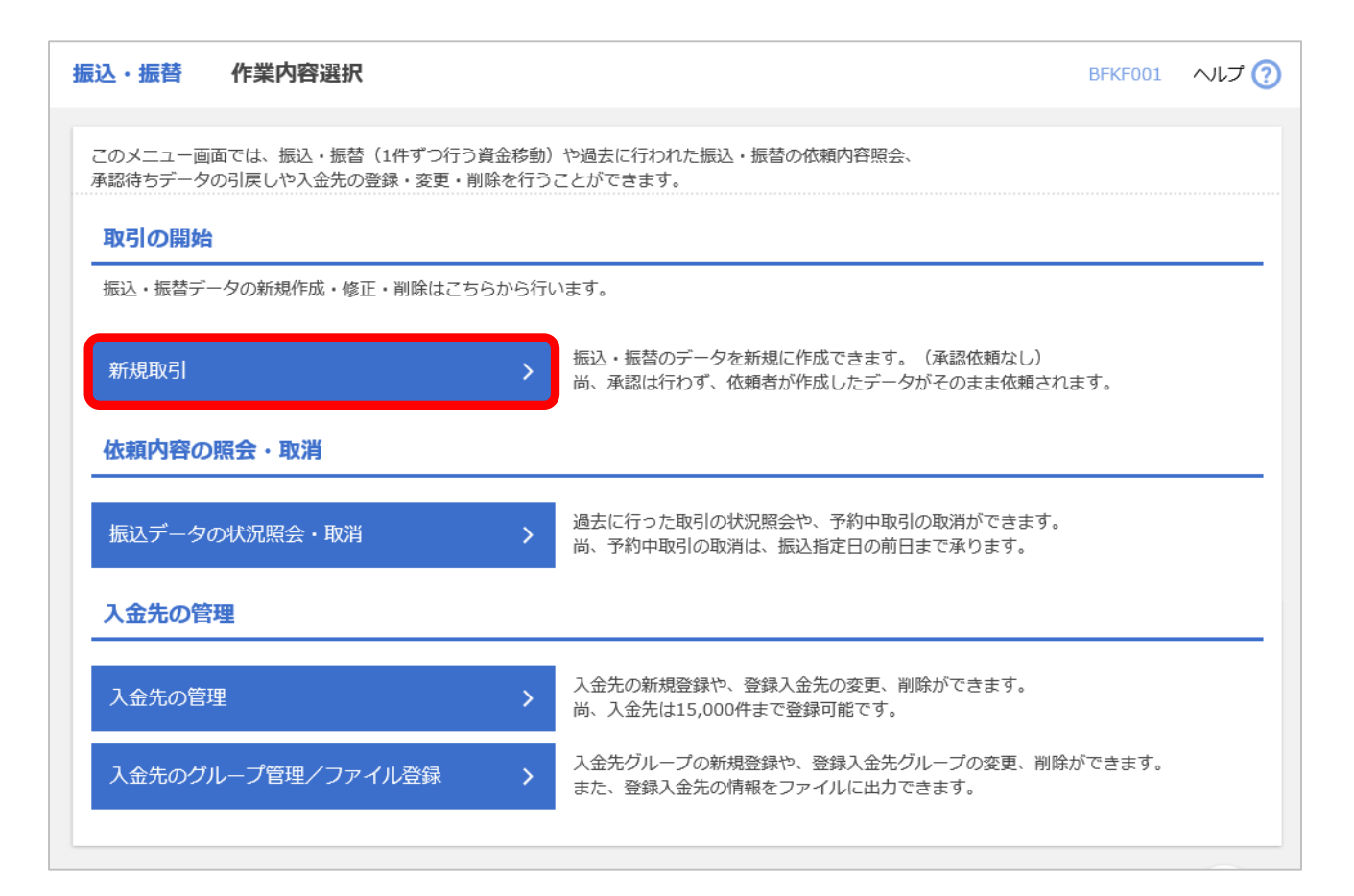

## 引落口座選択

【操作】

出金口座を選択し、

「次へ」ボタンを押します。

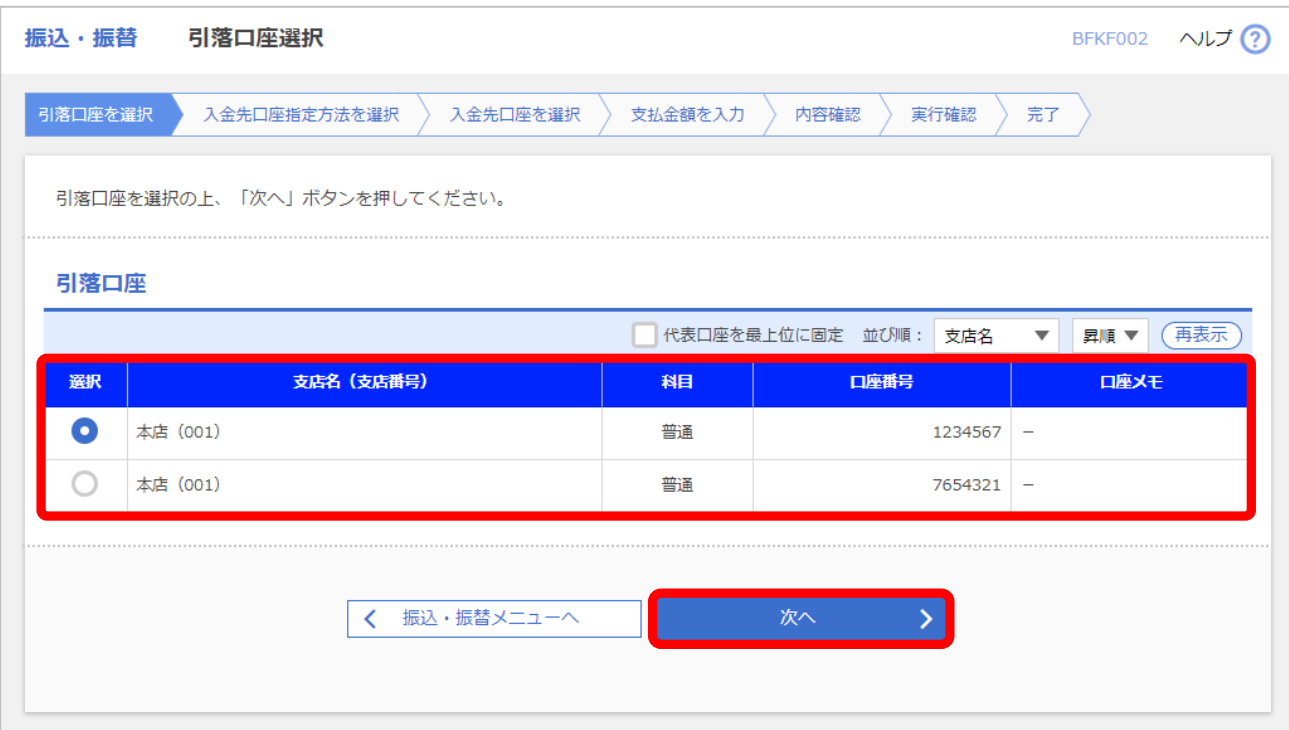

## 入金先口座 指定方法選択

#### 【操作】

「入金先口座一覧から選択」ボタンを 押します。

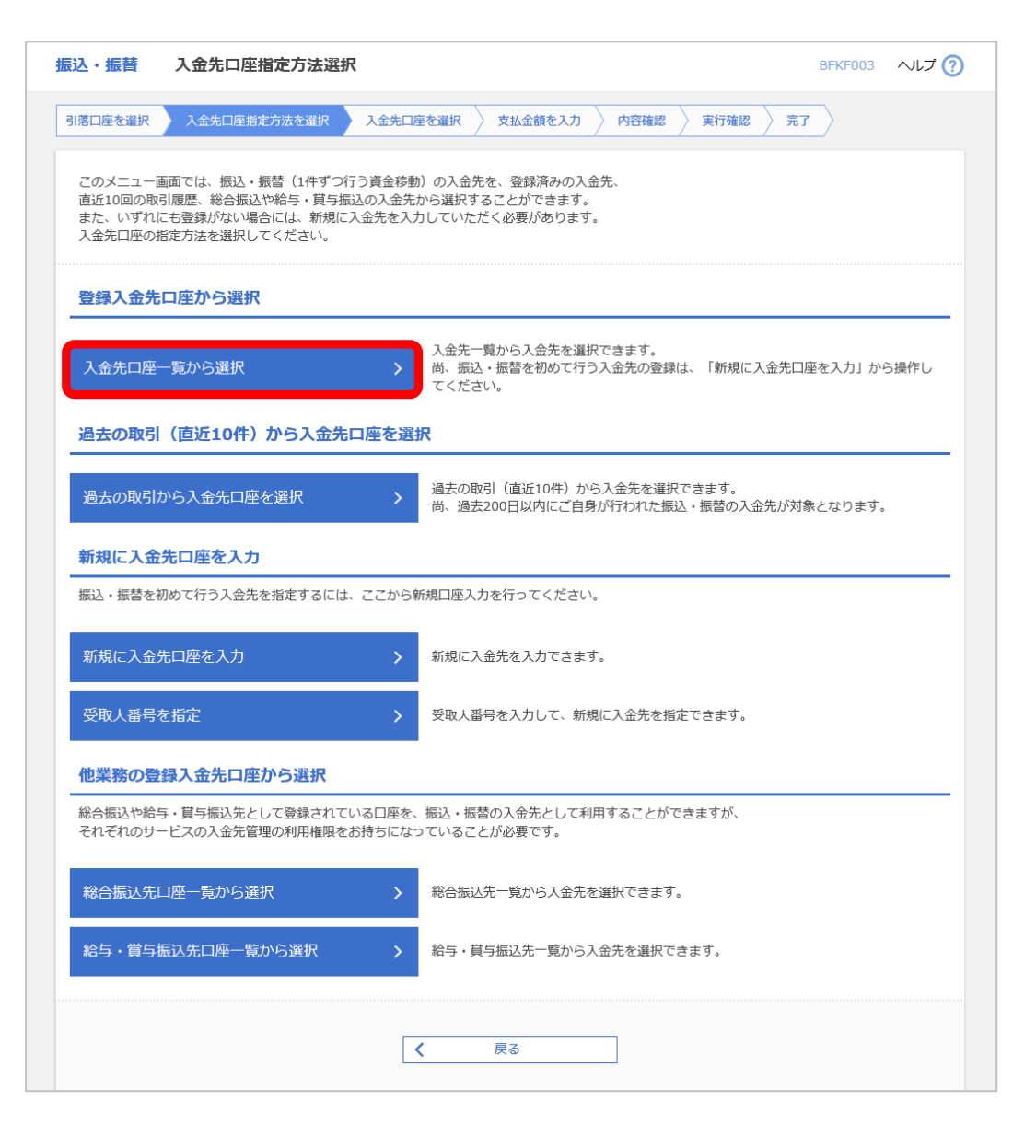

## 入金先口座選択

#### 【操作】

入金先口座一覧から今回振込を行う 入金先にチェックを入れて、「次へ」ボタン を押します。

【ポイント】

入金先は一度に10件まで選択できます。 また、見出し欄の「全て」にチェックを 入れることで全ての口座が選択状態に なります。

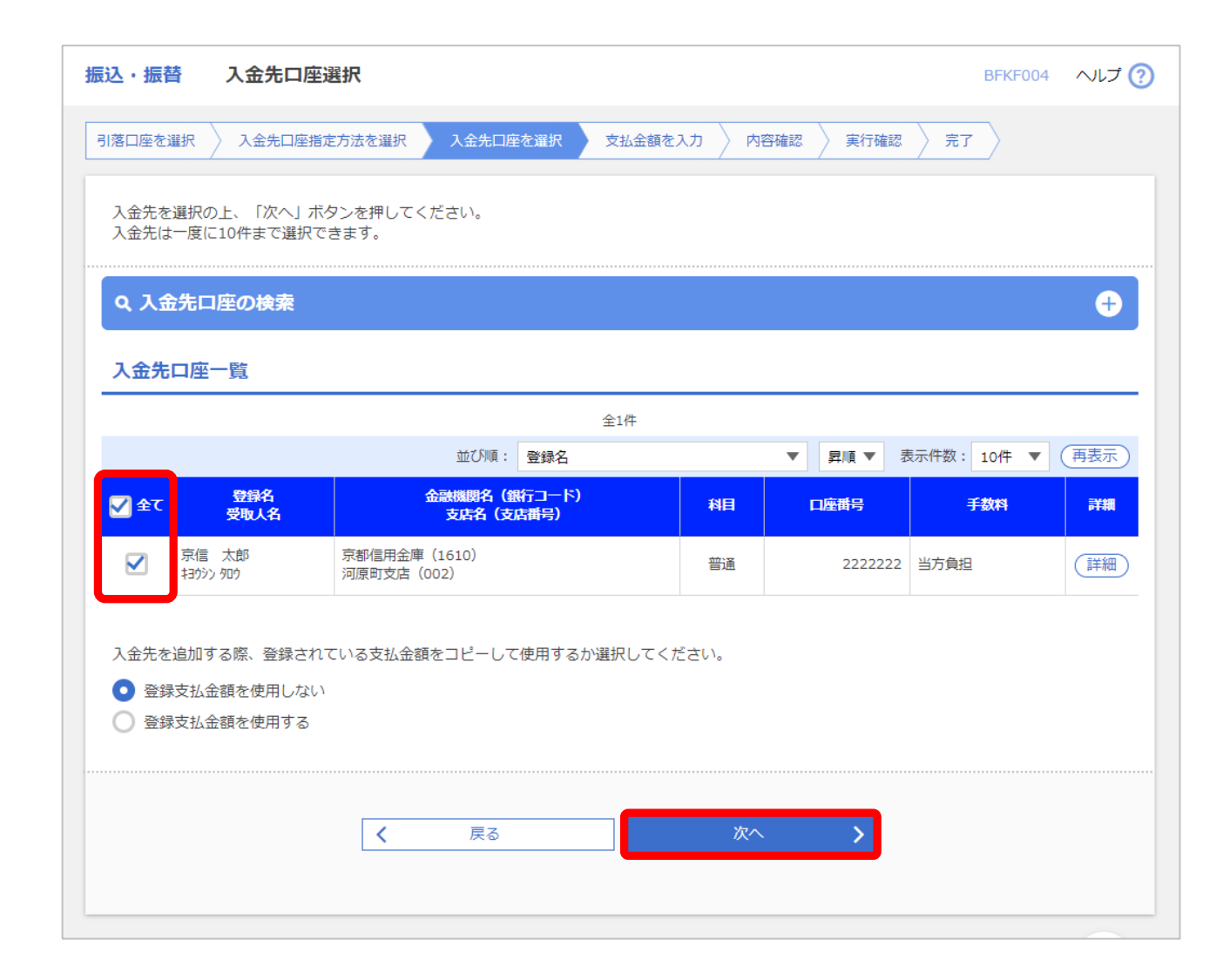

## 金額の入力

#### 【操作】

- 1.「振込指定日」には翌営業日の日付が 自動で入力されます。
- 2.「支払金額」に金額を入力します。
- 3.「手数料」を選択します。
- 4.「次へ」ボタンを押します。

#### 【ポイント】

手数料は「当方負担」

「先方負担(登録済み金額)」

「先方負担(指定金額)」のいずれかを 選択します。

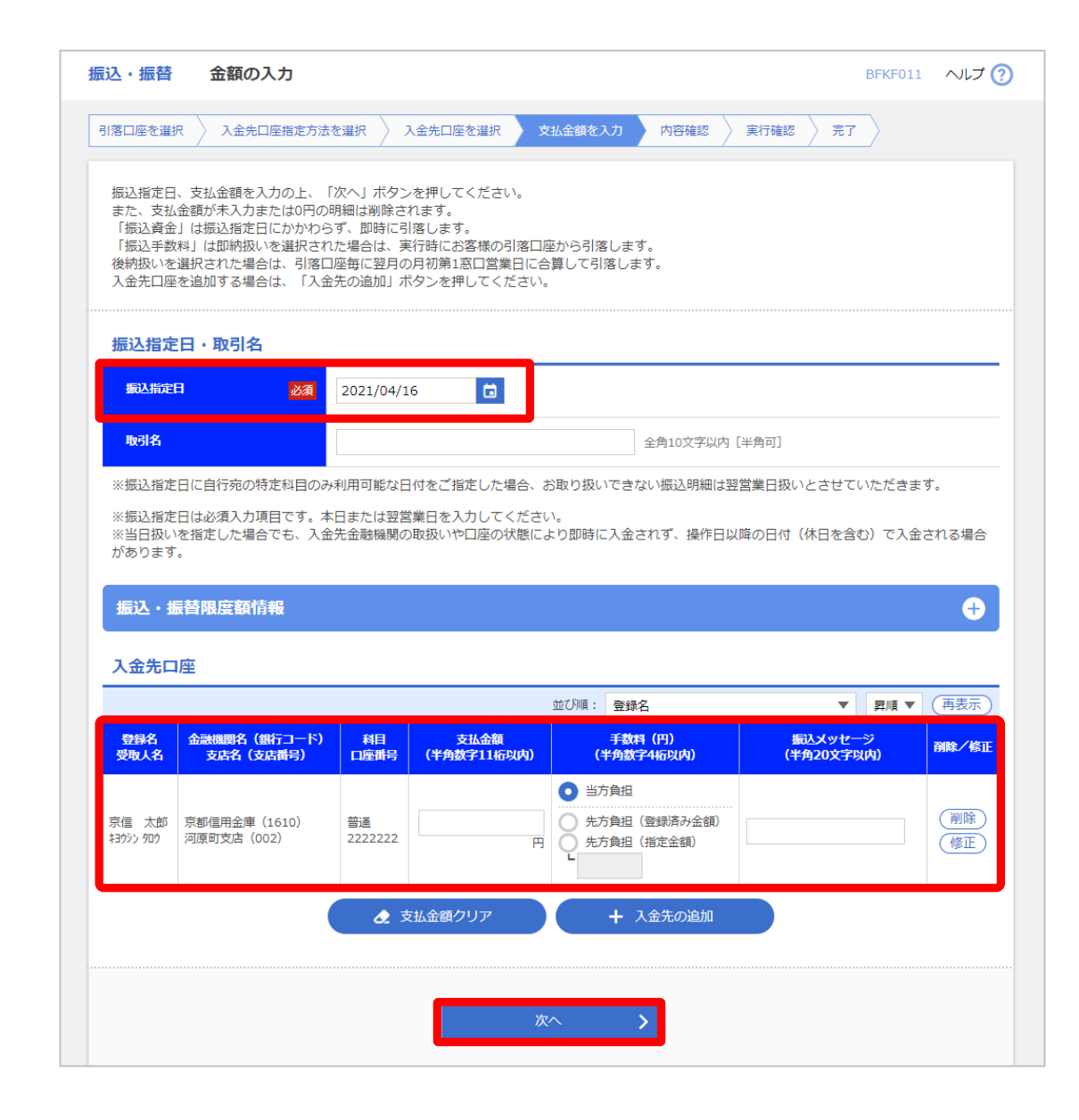

### 内容確認

#### 【操作】

先ほどまでの画面で指定した振込指定日と 引落口座、支払金額、振込先が表示されます。 誤りがなければ「次へ」ボタンを押します。

#### 【ポイント】

引落口座を他の口座に変更する場合には 「引落口座の修正」ボタンを押します。 振込金額等を変更する場合には 「明細の修正」ボタンを押します。

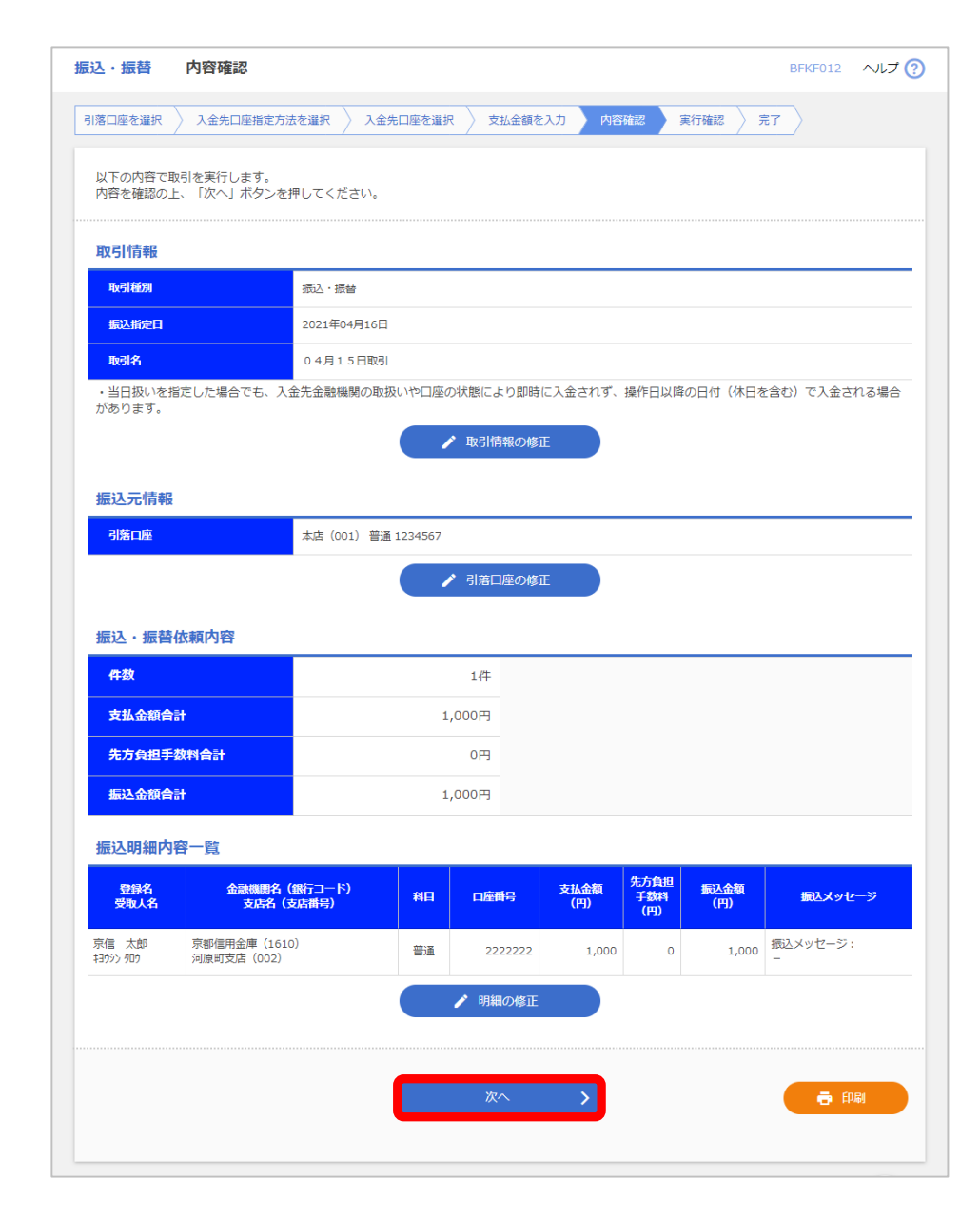

## 実行確認

#### 【操作】

振込指定日や振込金額に誤りがないかを 確認し、「確認用パスワード」を入力して

「実行」ボタンを押します。

これで翌営業日を振込指定日とする

振込・振替が完了します。

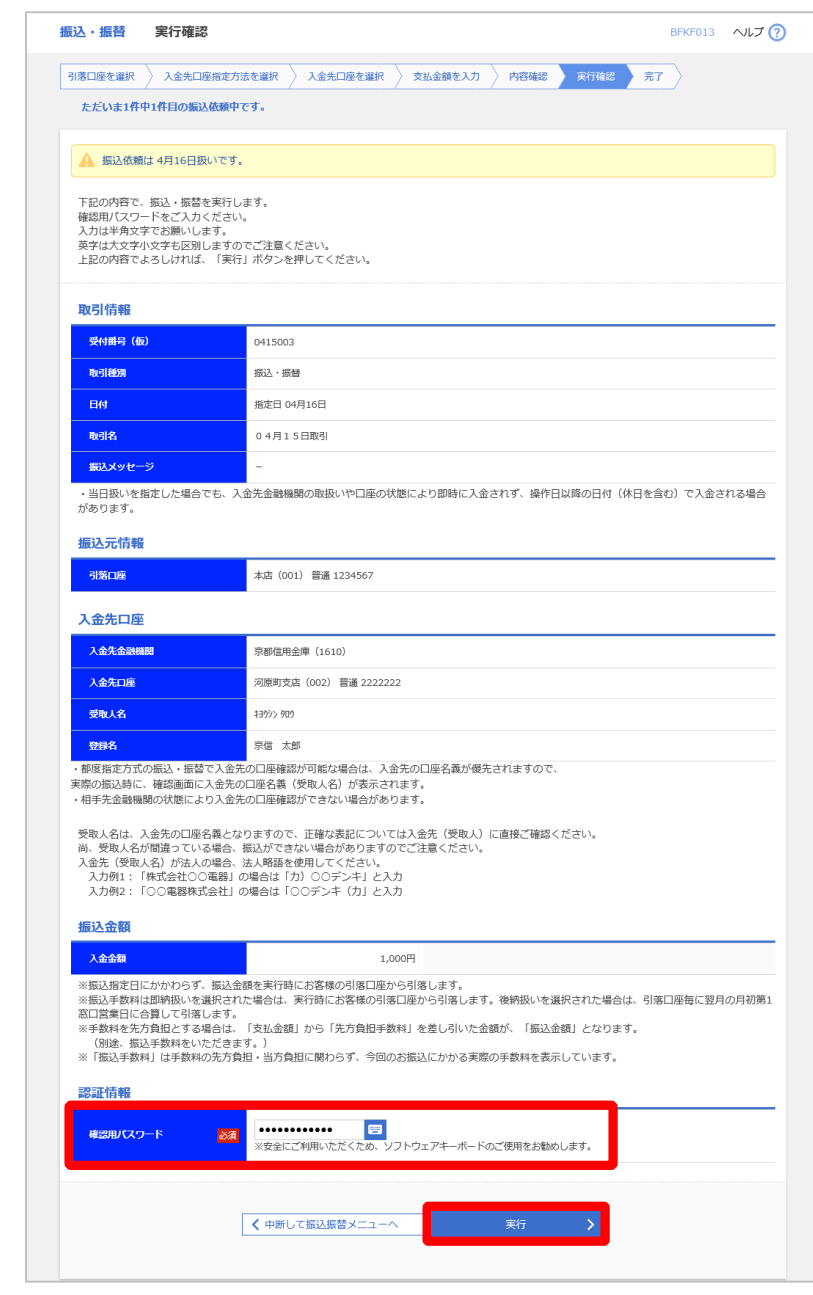